# **ΒΗΜΑ 1. ΥΠΟΒΟΛΗ ΝΕΑΣ ΕΡΓΑΣΙΑΣ**

Αμέσως μετά την ολοκλήρωση της εγγραφή σας, το σύστημα θα σας οδηγήσει αυτόματα στην ιστοσελίδα:

[\(http://events.enephet.gr/index.php/11enephet/11enephet/user\)](http://events.enephet.gr/index.php/11enephet/11enephet/user)

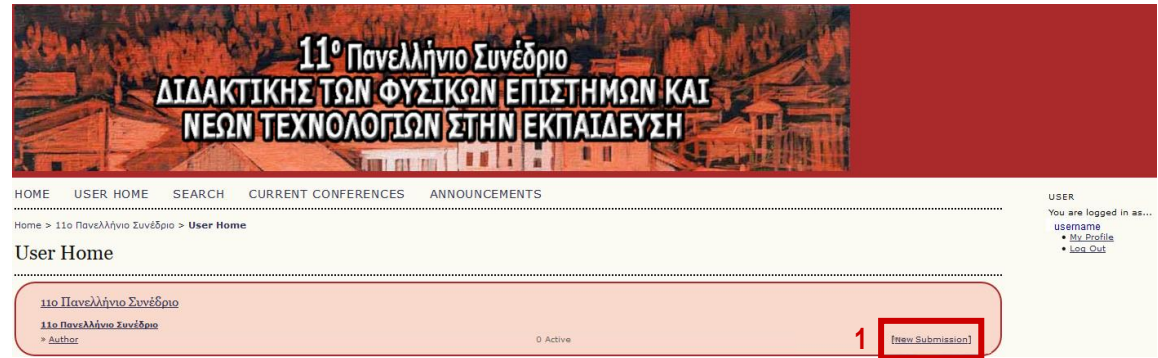

• Επιλέξτε "New Submission" (1) για να ξεκινήσετε τη διαδικασία υποβολής της εργασίας σας.

## **ΒΗΜΑ 2. ΕΠΙΛΟΓΗ ΘΕΜΑΤΙΚΗΣ ΕΝΟΤΗΤΑΣ ΚΑΙ ΚΑΤΗΓΟΡΙΑ ΕΡΓΑΣΙΑΣ**

Με την ολοκλήρωση του βήματος 1 θα εμφανιστεί η καρτέλα *Step 1: "Starting the Submission"*

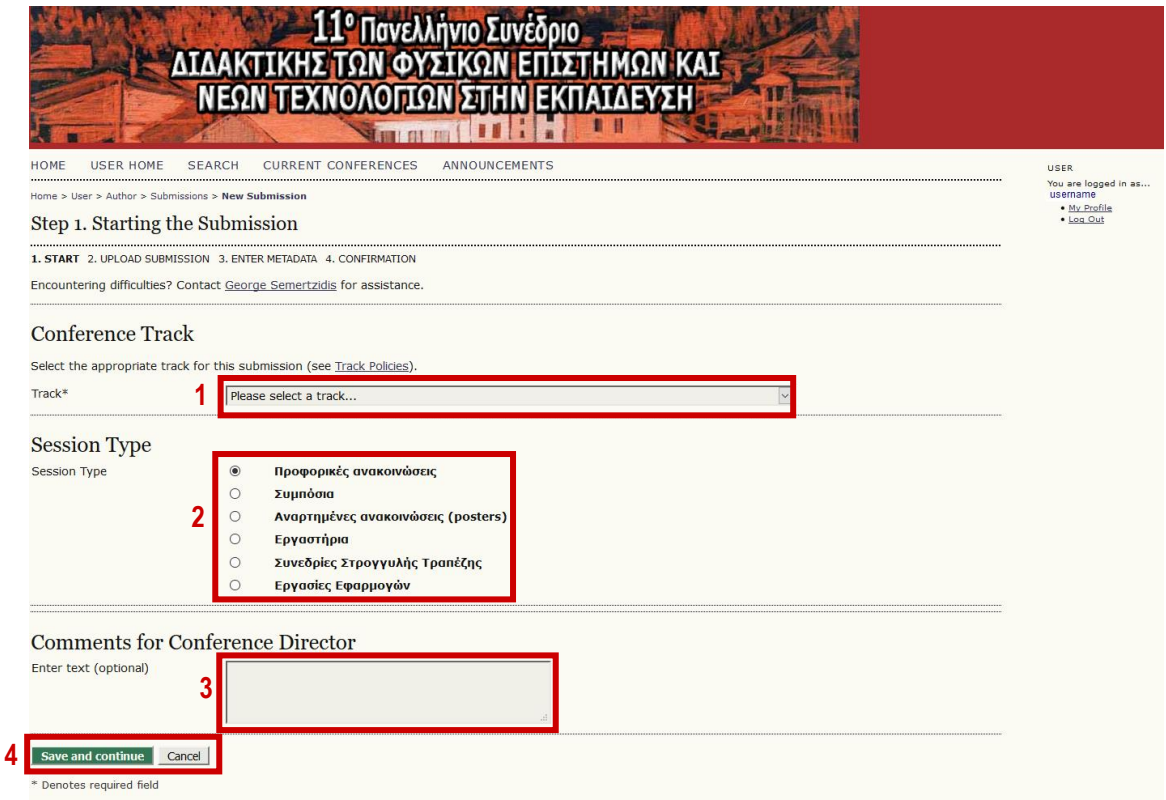

Συμπληρώνετε τα παρακάτω:

• Στο πεδίο "CONFERENCE TRACK" πατήστε στο βελάκι *"Please select a track"* (1) και επιλέξτε **ΜΙΑ** από τις θεματικές ενότητες που παρουσιάζονται στο μενού και στην οποία εντάσσεται κατά τη γνώμη σας η εργασία σας. Οι ενότητες αναφέρονται στις θεματικές ενότητες του συνεδρίου [\(http://synedrio2019.enephet.gr/?page\\_id=227\)](http://synedrio2019.enephet.gr/?page_id=227)

*Σημείωση:*

α) Σε περίπτωση που θεωρείτε ότι η εργασία σας εμπίπτει σε περισσότερες από μια θεματικές ενότητες, επιλέξτε την περισσότερο σχετική.

β) Σε περίπτωση που θεωρείτε ότι η εργασία σας δεν εμπίπτει σε κάποια από τις υπάρχουσες θεματικές ενότητες, επιλέξτε *"Άλλη κατηγορία"* στο τέλος της λίστας.

- Στο πεδίο "SESSION TYPE" (2) επιλέγετε μια από τις κατηγορίες για την εργασία σας (π.χ. προφορική ανακοίνωση, εργαστήριο κλπ.)
- Στο πεδίο "Comments for Conference Director"(3) μπορείτε εάν επιθυμείτε, να αποστείλετε κάποιο σχόλιο στην οργανωτική επιτροπή ή τα απαιτούμενα συμπληρωματικά στοιχεία στην περίπτωση που υποβάλλετε εργασία για ΣΥΜΠΟΣΙΟ (βλ. ακόλουθη Σημείωση)

#### *Σημείωση:*

Σε περίπτωση που υποβάλλετε ΣΥΜΠΟΣΙΟ ισχύουν τα ακόλουθα:

α) Η ανάρτηση της περίληψης μιας σελίδας από τον διοργανωτή του συμποσίου, καθώς και η ανάρτηση των μεμονωμένων εργασιών που συμμετέχουν στο συμπόσιο γίνεται ξεχωριστά, ακολουθώντας τις οδηγίες υποβολής που ισχύουν και για τις υπόλοιπες εργασίες. Π.χ. αν σε ένα συμπόσιο συμμετέχουν 4 εργασίες, τότε τόσο ο διοργανωτής του συμποσίου όσο και οι αντίστοιχοι συγγραφείς των τεσσάρων εργασιών που συμμετέχουν στο συμπόσιο θα ακολουθήσουν τη διαδικασία υποβολής εργασιών ανεξάρτητα. Στο παράδειγμα του συμποσίου με 4 εργασίες θα πρέπει να γίνουν 5 ανεξάρτητες αναρτήσεις (1 περίληψη + 4 εργασίες)

β) Ο διοργανωτής του Συμποσίου αναγράφει στην περιοχή "Comments for Conference Director" (3) τους τίτλους των μεμονωμένων εργασιών που συμμετέχουν στο συμπόσιο.

γ) Οι συγγραφείς κατά την υποβολή των μεμονωμένων εργασιών που συμμετέχουν στο Συμπόσιο, επιλέγουν την κατηγορία ΣΥΜΠΟΣΙΟ και αναγράφουν στο πεδίο "Comments for Conference Director" (3): ΜΕΡΟΣ ΤΟΥ ΣΥΜΠΟΣΙΟΥ ΜΕ ΤΙΤΛΟ "… "

• Στη συνέχεια, πατήστε "Save and continue" (4)

### **ΒΗΜΑ 3 ΑΝΕΒΑΣΜΑ ΑΡΧΕΙΟΥ ΕΡΓΑΣΙΑΣ**

Αμέσως μετά την ολοκλήρωση τoυ βήματος 2 θα εμφανιστεί η καρτέλα *Step 2: "Uploading the Submission".*

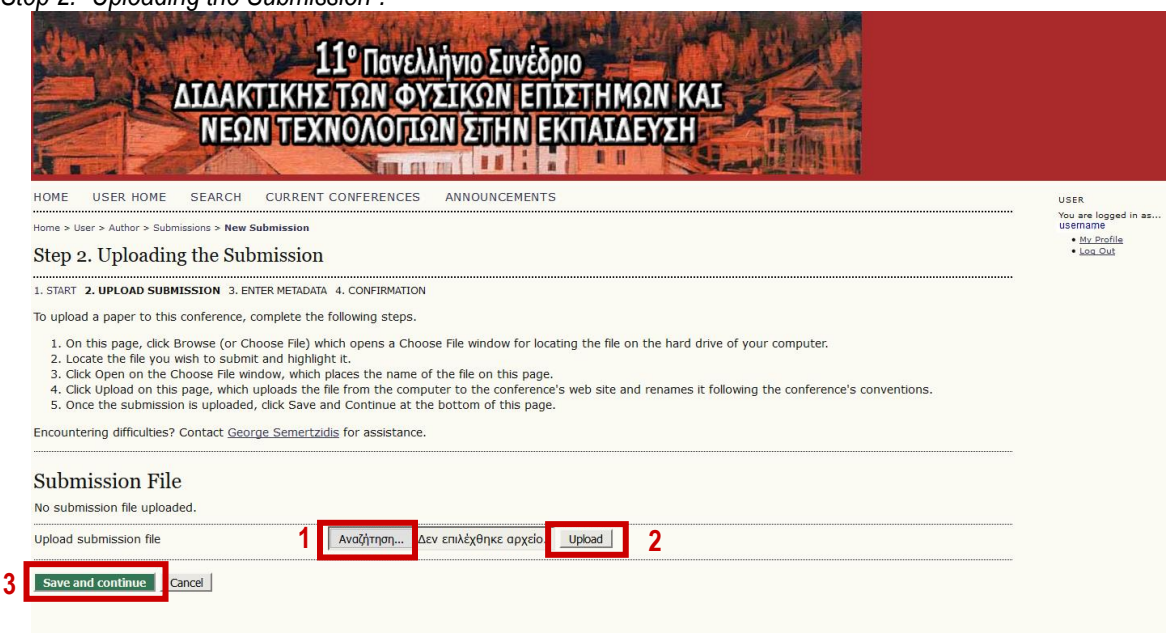

- Στο πεδίο *"*SUBMISSION FILE*"* πατήστε στο *"Αναζήτηση"* (1) και επιλέξτε το αρχείο με την εργασία, που θέλετε να υποβάλλετε.
- Πατήστε "Upload"(2).
- Πατήστε "Save and Continue" (3).

### *Σημείωση:*

α) Η εργασία σας θα ακολουθεί τις προδιαγραφές που αναφέρονται στο ΥΠΟΔΕΙΓΜΑ ΕΡΓΑΣΙΩΝ (http://synedrio2019.enephet.gr/wp-content/uploads/2018/09/CONFERENCE-ENEPHET\_2019\_Υπόδειγμαεργασιών\_6.doc)

β) Επισημαίνουμε ότι στο αρχείο της εργασίας που θα υποβάλλετε μετά τον τίτλο της εργασίας, ΔΕΝ θα πρέπει να αναγράφονται τα προσωπικά στοιχεία (όνομα, επώνυμο κλπ.) και η ιδιότητα των συγγραφέων.

γ) Το αρχείο που θα ανεβάσετε θα πρέπει να είναι σε μορφή pdf.

δ) Το αρχείο θα το ονομάσετε με το επώνυμο του συγγραφέα (με λατινικούς χαρακτήρες) που θα παρουσιάσει την εργασία στο συνέδριο.

ε) Σε περίπτωση που θέλετε να αντικαταστήσετε το αρχείο που ανεβάσατε, πατάτε ξανά το κουμπί (1), επιλέγετε το νέο αρχείο και έπειτα πατάτε το κουμπί (2) και τέλος "Save and Continue". Το παλιό αρχείο αντικαθίσταται αυτόματα με το νέο αρχείο. Η αντικατάσταση αυτή δεν είναι δυνατή, αν έχετε ολοκληρώσει ήδη τη διαδικασία υποβολής (βήμα 5).

# **ΒΗΜΑ 4. ΣΥΓΓΡΑΦΕΙΣ – ΤΙΤΛΟΣ - ΠΕΡΙΛΗΨΗ**

Αμέσως μετά την ολοκλήρωση τoυ βήματος 3 θα εμφανιστεί η καρτέλα *Step 3: "ENTERING THE SUBMISSION'S METADATA ".*

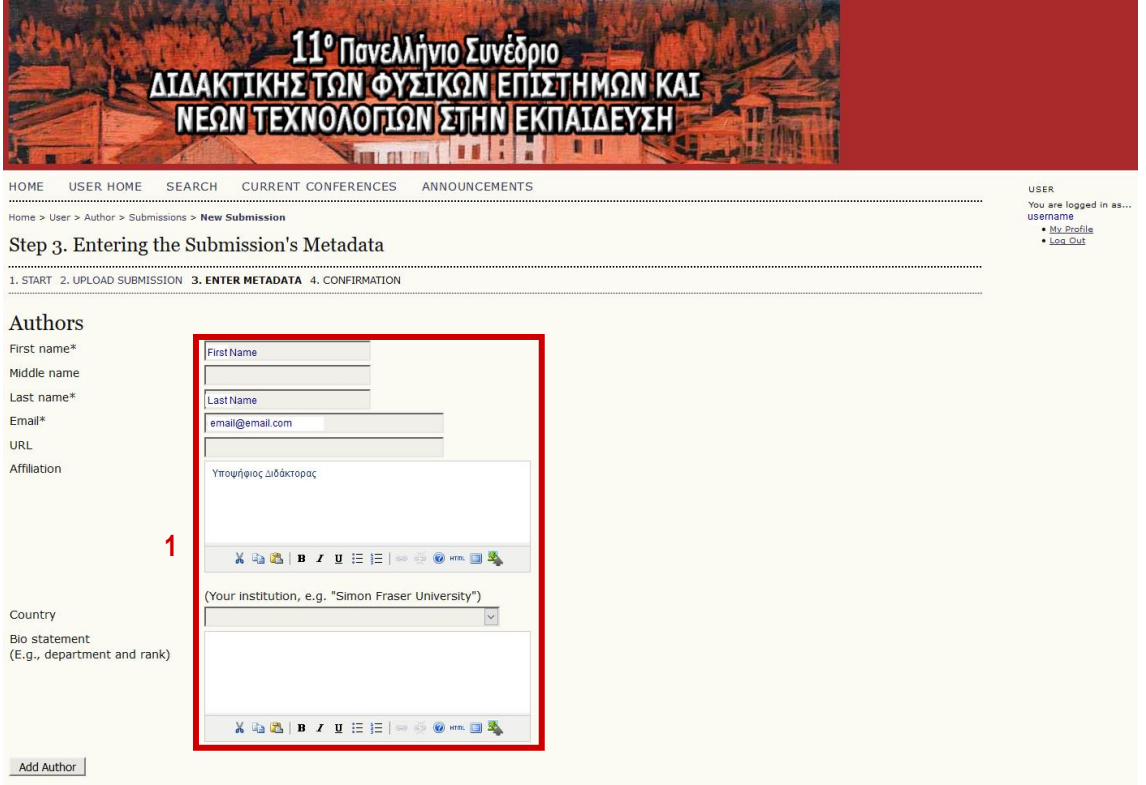

• Στο πεδίο *"*AUTHORS*"* συμπληρώστε:

α) στις περιοχές *First Name* και *Last Name* το ονοματεπώνυμό σας με ελληνικούς χαρακτήρες (πρώτο γράμμα κεφαλαίο και τα υπόλοιπα με πεζά γράμματα (1)).

β) στην περιοχή Email (1) τη διεύθυνση του ηλεκτρονικού σας ταχυδρομείου.

γ) στην περιοχή "Affiliation" με ελληνικούς χαρακτήρες (1):

*- την ιδιότητά σας* (π.χ. Αναπληρωτής Καθηγητής, Εκπαιδευτικός, Σχολικός Σύμβουλος, Υποψήφιος ∆ιδάκτορας, Μεταπτυχιακός κλπ.) και

*- την υπηρεσία σας* (π.χ. Παιδαγωγικό Τμήμα Δ.Ε. Πανεπιστημίου Δυτικής Μακεδονίας, 1 <sup>ο</sup> Δ.Σ. Φλώρινας κλπ.).

• Εάν οι συγγραφείς είναι περισσότεροι από ένας τότε επιλέξτε το κουμπί "Add Author" (2) και προσθέστε τον επόμενο συγγραφέα ακολουθώντας τις οδηγίες που αναγράφονται στο πρώτο συγγραφέα. Για κάθε επιπλέον συγγραφέα επιλέξτε πάλι το κουμπί "Add Author" (2) και επαναλάβετε τη διαδικασία.

*Σημείωση:*

α) Τα στοιχεία των συγγραφέων θα εμφανιστούν στην εργασία με τη σειρά που θα δηλωθούν σε αυτό το βήμα.

β) Αν χρειαστεί, υπάρχει η δυνατότητα να αναδιατάξετε τη σειρά των συγγραφέων χρησιμοποιώντας τα βελάκια (3)

γ) Επιλέξτε το "Principal contact for editorial correspodence" (4) για τον συγγραφέα που θα παρουσιάσει την εργασία στο συνέδριο **X 的离 R / U I I I i a 的 @ html 日 垫** 

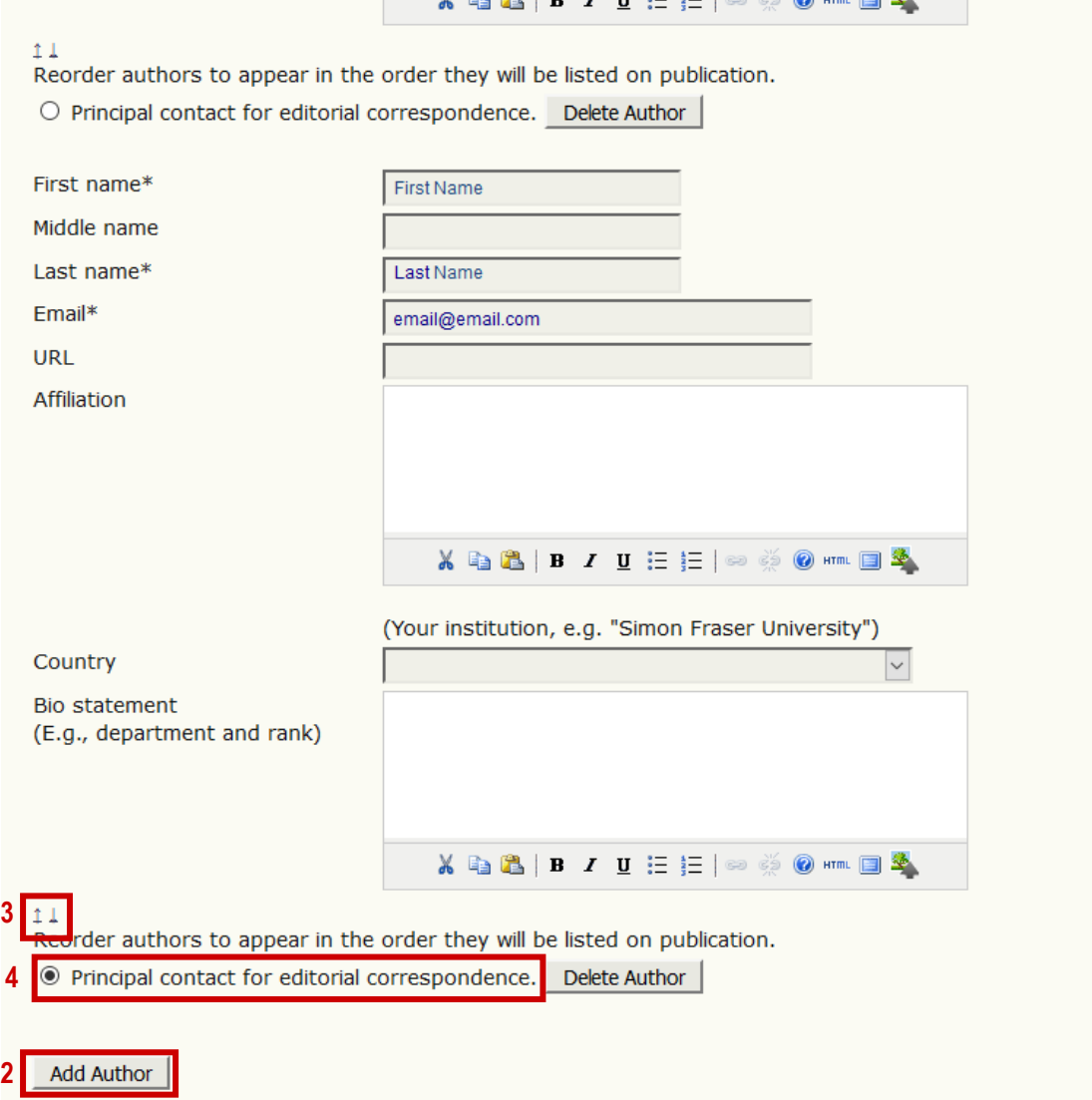

• Στο πεδίο "TITLE AND ABSTRACT" εισάγετε:

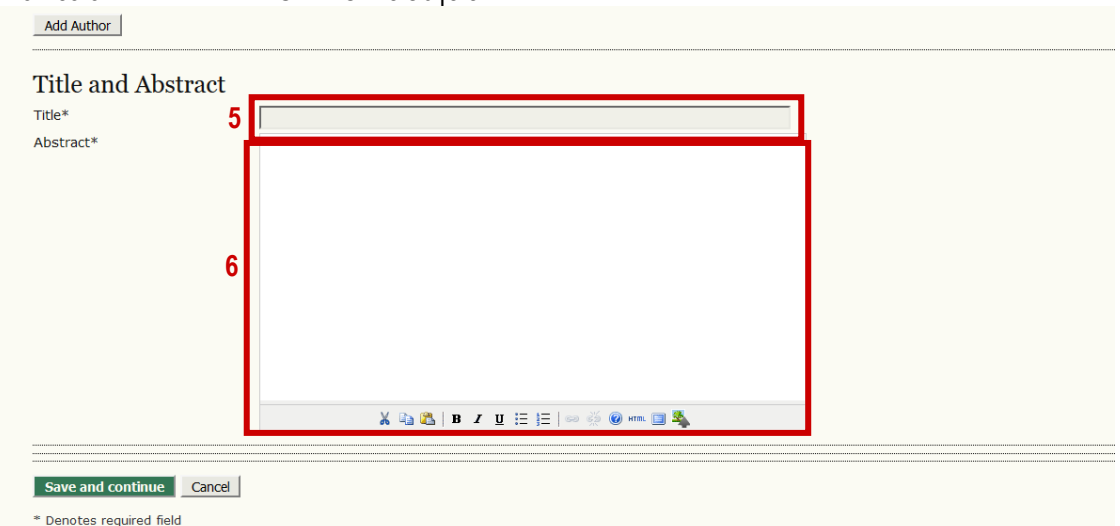

α) τον τίτλο της εργασίας σας στην περιοχή (5) με κεφαλαία γράμματα

β) το κείμενο της περίληψης στην περιοχή (6) **ΜΟΝΟ** στα ελληνικά με βάση τις προδιαγραφές που αναφέρονται στο ΥΠΟΔΕΙΓΜΑ ΕΡΓΑΣΙΩΝ (Μέχρι 100 λέξεις)

• Πατήστε στη συνέχεια "Save and continue"

*Σημείωση:*

Σε περίπτωση του Συμποσίου ή Συνεδρίας Στρογγυλής Τραπέζης, οι διοργανωτές εισάγουν στην περιοχή Abstract (6) αντίστοιχα τη σύνοψη του συμποσίου (1 σελίδα) ή την περίληψη της συνεδρίας στρογγυλής τραπέζης (300 – 400 λέξεις).

# **ΒΗΜΑ 5: ΟΛΟΚΛΗΡΩΣΗ ΥΠΟΒΟΛΗΣ ΕΡΓΑΣΙΑΣ**

Αμέσως μετά την ολοκλήρωση τoυ βήματος 4 θα εμφανιστεί η καρτέλα

*"FILE SUMMARY".*

**1**

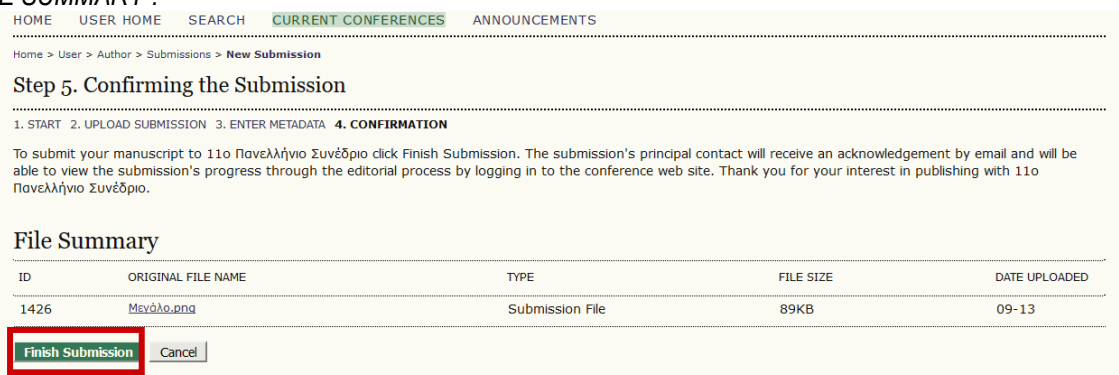

• Εκεί θα πρέπει να εμφανίζεται το αρχείο που ανεβάσατε με το όνομα που του δώσατε, το μέγεθος του αρχείου, καθώς και η ημερομηνία ανάρτησης.

• Για να ολοκληρώσετε την υποβολή της εργασίας σας θα πρέπει να πατήσετε στο "Finish Submission" (1) **Προσοχή:** *Αν δεν πατήσετε το Finish Submission η εργασία δεν θα έχει υποβληθεί. Σημείωση:*

α) Για κάθε νέα υποβολή εργασίας θα πρέπει να ακολουθηθεί η ίδια διαδικασία επιλέγοντας "New Submission".

β) Για τυχόν απορίες ή προβλήματα όσο αφορά τη διαδικασία, μπορείτε να επικοινωνήστε με τον διαχειριστή της πλατφόρμας στο gsemer@uowm.gr